# CREANDO PISTAS EN AUDACITY

# **Sonar como los mejores es POSIBLE** *¡Online, sin salir de casa, pagando lo que quieras!*

**PAY-WHAT-YOU-WANT**

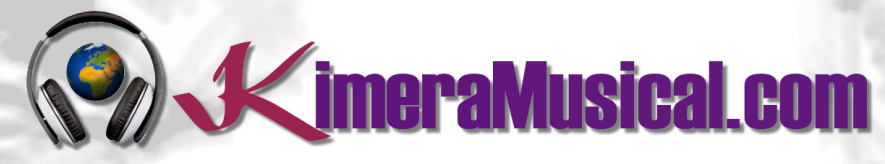

**MAESTROS EN PRODUCCIÓN MUSICAL**

**V**imeraMusical.com

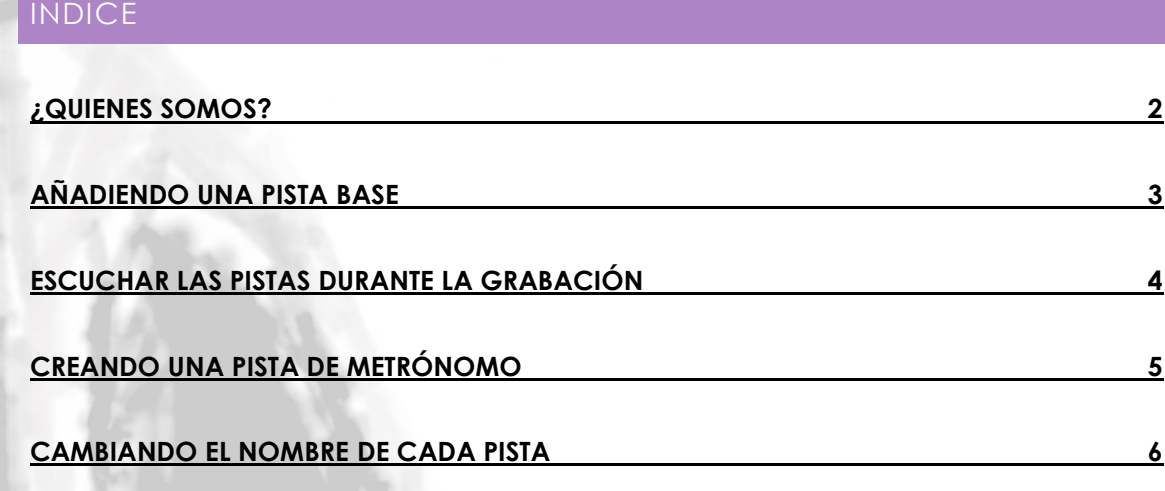

# **NOSOTROS TAMBIÉN SOMOS ARTISTAS**

Nuestro arte es la producción musical. Al contratarnos contratas a una serie de profesionales con dilatado curriculum para realizar ese trabajo.

Confía en nosotros y déjate guiar

ahora...

relájate y disfruta

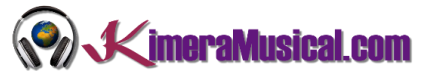

#### <span id="page-2-0"></span>¿QUIENES SOMOS?

Primero de todo, nos presentamos:

KimeraMusical.com es un proyecto nacido con la idea ofrecer a todas aquellas personas con talento musical un trabajo de producción musical profesional al precio que cada uno pueda permitirse.

¡Tú puedes decidir cuánto vas a pagar por nuestro trabajo!

## **¡¡Paga Lo Que Quieras!!**

## **¡Probablemente esta sea la mejor oferta que hayas escuchado nunca!**

Somos el primer estudio de producción musical en el mundo donde puedes pagar por nuestro trabajo lo que crees que vale.

Nuestro propósito es hacerte la producción musical lo más accesible posible, de modo que te ofrecemos la posibilidad de que nos hagas una oferta, confiamos en ti, elije tu el precio.

Estamos tan seguros de que terminaras complacido con el trabajo, que lo único que te cobraremos es lo que crees que merezca, y es más, si no estás satisfecho, te devolveremos íntegramente lo que hayas pagado. El futuro de este proyecto se basa en la confianza que depositamos en ti, y sabemos que nos tratarás justamente.

# **¿Qué es lo que puede hacer que tus temas tengan el empujón final y te puedan permitir vivir de la música?**

No es ningún secreto, es más, es el mismo método que el de el 90% de las bandas que actualmente sigues o escuchas, y no es otro que buscar a alguien totalmente ajeno a la banda, con experiencia y profesionalidad, que entienda lo que quieres expresar con tu música y lo potencie al máximo.

Los músicos tenemos inclinación a cegarnos con nuestro arte, a pensar que nuestra obra es un trabajo perfecto e intocable, pudiendo realizar locuras que muchas veces pueden llegar a arruinar nuestras canciones.

Por eso es necesario que alguien ajeno a ti, que entienda tu música, estilo, el concepto musical que estás tratando de buscar, la finalidad de tu obra, tu sonido, etc..., potencie tus virtudes, corrija tus defectos, y logre el sonido y el clima perfecto para tu música.

#### *Esta figura, somos nosotros.*

Partiendo de tus ideas y del planteamiento de tu canción y de tu estilo musical, te proponemos los cambios necesarios para maximizar aquello que quieras expresar y hacerlo llegar a un rango de público mayor.

#### CREANDO PISTAS EN AUDACITY

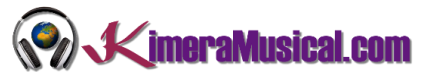

#### <span id="page-3-0"></span>AÑADIENDO UNA PISTA BASE

Normalmente, a la hora de grabar, se usa como referencia una pista anterior que nos sirva de guía para lo que vamos a grabar. Normalmente, estas pistas de acompañamiento pueden ser:

- Base: Una base rítmica, tanto una batería como una grabación anterior de un instrumento (guitarra, piano).
- Demo: En ocasiones se utiliza una demo grabada anteriormente para regrabar alguna parte.
- Karaoke: Si vas a grabar la voz, si dispones de una pista de la canción completa, sin la parte vocal, sería lo ideal.

A continuación te mostramos los pasos para añadir pistas a Audacity, y escuchar esta mientras grabas en una nueva pista.

Abre Audacity, and dentro de Audacity, abre tu archivo de sonido.

1. Ve al menú File y abre la opción Open.

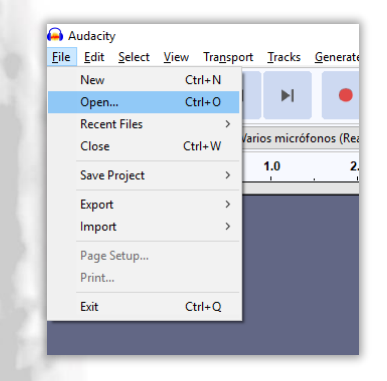

2. Localiza el archivo que deseas añadir a Audacity, selecciónalo y pulsa Open.

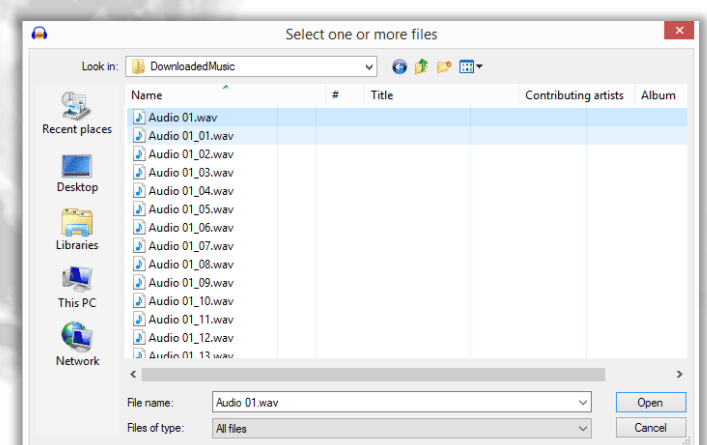

3. Si el archivo de audio no está comprimido (WAV, AIFF o AU), te aparecerá un mensaje en que te te solicitará hacer una copia del archivo antes de editarlo. Selecciona esta opción ("Make a copy of the files before Editing") y pulsa OK.

#### CREANDO PISTAS EN AUDACITY

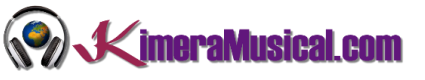

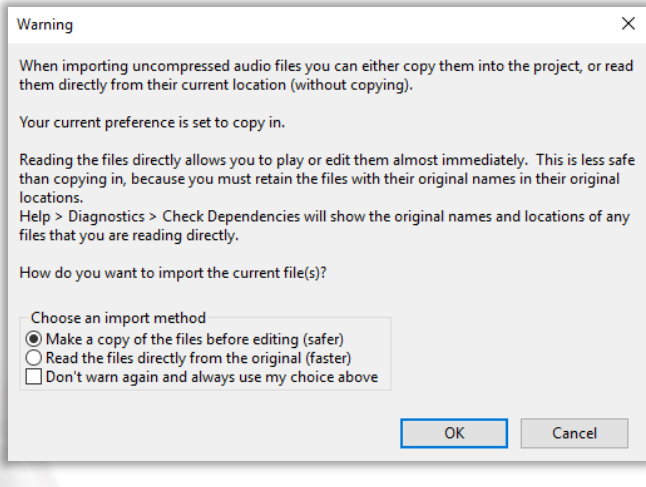

4. Audacity debería verse algo parecido a esto.

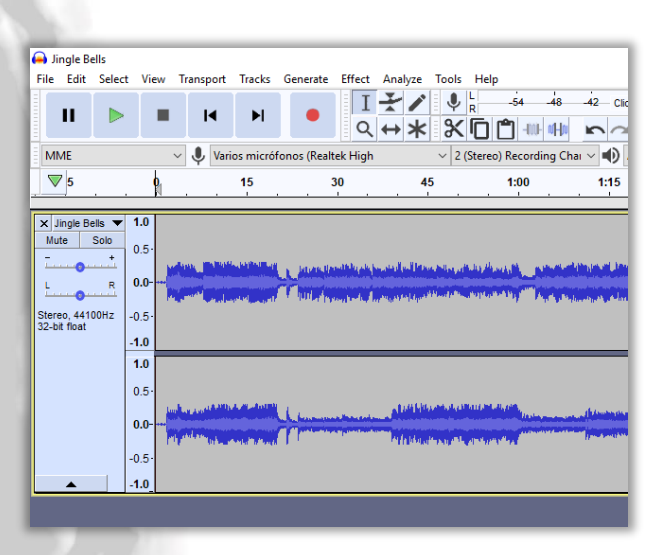

5. A continuación, configuraremos Audacity para reproducir la pista de fondo mientras grabamos simultáneamente.

### <span id="page-4-0"></span>ESCUCHAR LAS PISTAS DURANTE LA GRABACIÓN

1. Clic en Edit-> Preferences.

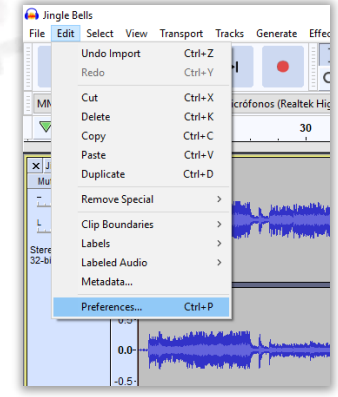

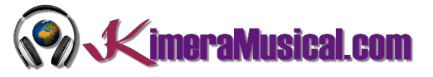

2. En la pestaña "Grabación", haga clic en la casilla de verificación que dice "Reproducir otras pistas durante la grabación" y "Grabar en una nueva pista".

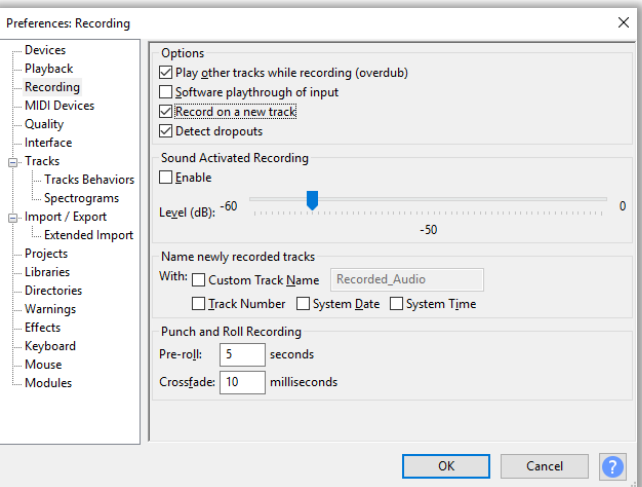

3. Ahora podrá escuchar las pistas de fondo mientras graba la nueva.

#### <span id="page-5-0"></span>CREANDO UNA PISTA DE METRÓNOMO

Si está comenzando una nueva grabación, necesitará un metrónomo.

Una vez que decida el tempo adecuado, debe usar una pista de metrónomo para su grabación. El clic ya estará en su sitio pare esta y para siguientes pistas grabadas. Esto facilitará el proceso de escritura / grabación.

El uso de pistas de clics es un estándar musical de grabación, ya que nuestra mente disfruta al escuchar la precisión de las canciones con un ritmo perfecto y hacen que la postproducción sea mucho más fácil hay que realizar la sincronización.

En primer lugar, hay que crear una nueva pista para su pista de metrónomo.

1. En la barra demenús, haz clic en "Tracks">"Add new">"Mono Track"

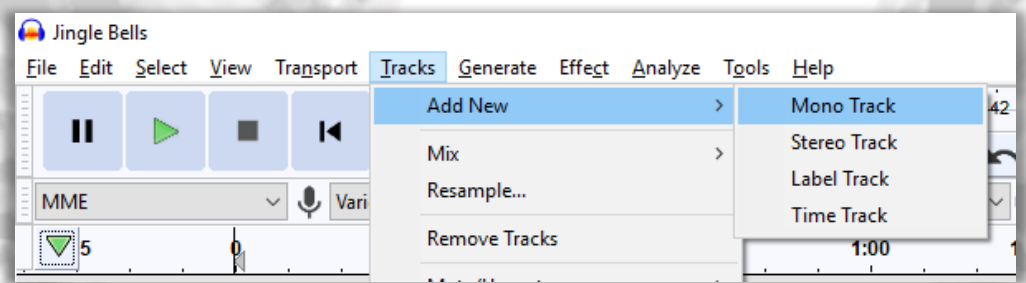

2. Luego, en la barra de menus, haz clic en "Generate">"Rhythm Track…" Esto abre una ventana con opciones para cambiar el tempo y compases.

#### CREANDO PISTAS EN AUDACITY

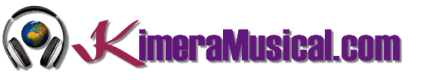

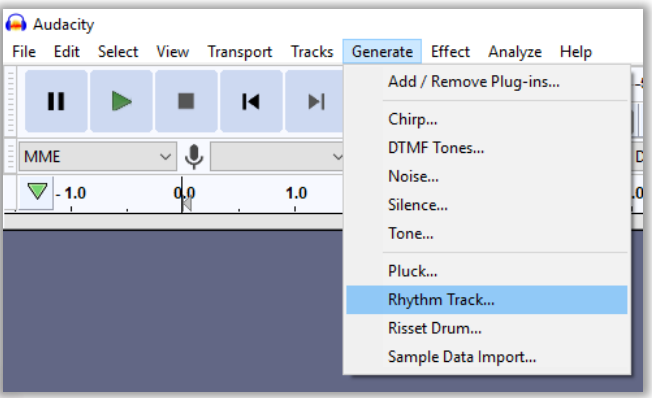

- 3. Arrastre slider de tempo para seleccionar el número deseado de tempo por minuto (puede elegir entre 30 y 300 BPM)).
- 4. Cambie el número de tiempos por compás si está practicando en un tiempo distinto a 4/4.
- 5. Ponga el número de barras en 0 y elija la duración de la pista de ritmo que desea que dure la pista de clics.

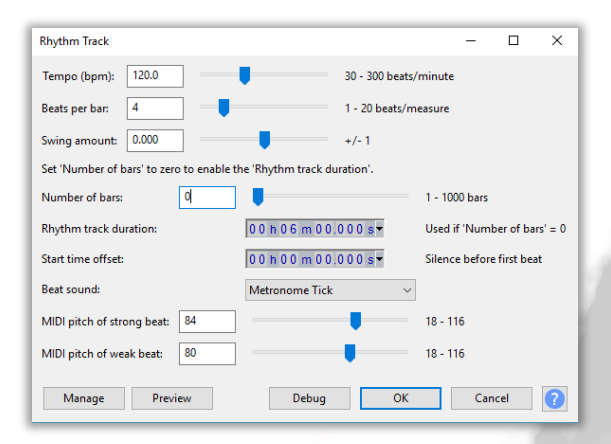

- 6. Clic en "OK" para generar la pista de clics.
- 7. Ya dispones de una nueva pista con metrónomo incluido.

#### <span id="page-6-0"></span>CAMBIANDO EL NOMBRE DE CADA PISTA

Cuando se trabaja con más de una pista, es importante que cada una tenga su propio nombre, por ejemplo las pistas de base o las pistas de metrónomo, deberían llamarse "Base" y "metrónomo". Las pistas en las que realices tus grabaciones, deberán de identificar el instrumento que estás grabando (voz, guitarra, trompeta, etc). También es importante, que identifiques cada una de las tomas de un mismo instrumento en distintas pistas( voz toma 1, voz toma 2, voz toma 3, guitarra toma 1, guitarra toma 2… etc).

Para cambiar el nombre a una pista, haz clic sobre el nombre de esta (si aún no has cambiado el nombre, será "Audio Track". Aquí tendremos la opción "Nombre", donde podremos introducir un nombre que identifique esa misma pista.

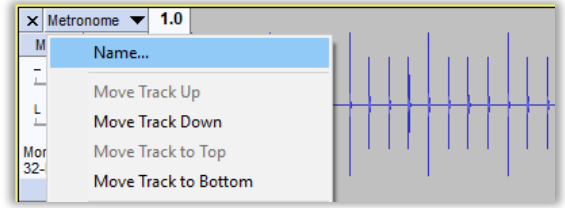